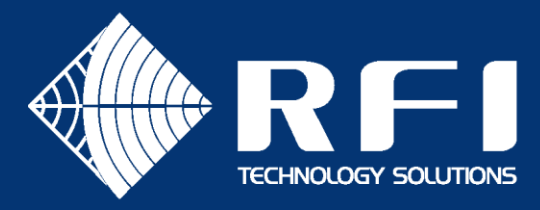

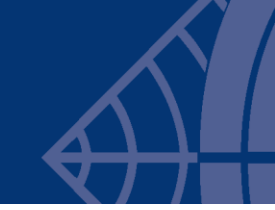

## **DSPbR-EDGE-UPDATE**

# **SERVICE BULLETIN DSPbR EDGE - UPDATING FIRMWARE**

### **Product: DSPbR EDGE Rebroadcast Repeater**

#### **Subject: Firmware Upgrading**

**th October 2020**

**Description** 

This Service Bulletin describes the steps required to upgrade the firmware in the DSP-based Repeater EDGE (DSPbR EDGE).

#### Upgrading Firmware

Please read all Service Bulletins published from the release of the firmware currently operating in your DSPbR EDGE prior to commencing an upgrade. The upgrade to a firmware version may require an additional (interim) step in the upgrade process before an upgrade to a later firmware version is attempted.

#### DSPbR EDGE Firmware/GUI Upload

To use the upload and other procedures described in this document, you need to use a PC connected to the EDGE via either a Network or locally via an Ethernet cable. You will need to know the IP address of the EDGE and you must be able to communicate with the EDGE using a PC running Internet Explorer version 11 or higher. You will also need the password required for admin login.

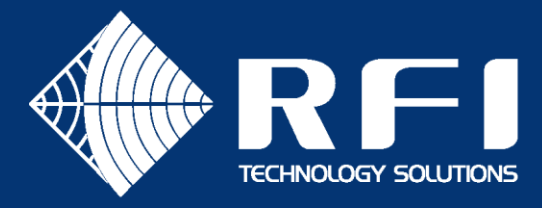

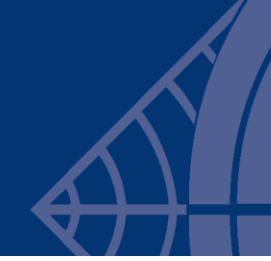

**Note: It is important to confirm the compatibility of the hardware (i.e. modules) and firmware revisions currently fitted into an existing DSPbR EDGE in the field – PRIOR to attempting an upgrade to any later firmware revision.** 

**In isolated cases, particularly where firmware has been developed and supplied for customised applications, later revisions of the product's generic firmware may be incompatible, and attempting to upgrade such customised units to later firmware revisions may result in performance issues – such as the loss of the original customised features. Please contact RFI prior to upgrading any DSPbR EDGE to confirm any compatibility issues with any later firmware revision releases.**

#### Before You Start

It is recommended that you save the DSPbR EDGE configuration to the internal file system before you perform any firmware upgrades. Furthermore, it is also recommended to backup all internally saved configuration files to your PC. The procedures to perform these backups are provided below.

#### Save Configuration Files

- 1. Login into EDGE as Admin.
- 2. Navigate to Maintenance -> Files -> **Configuration Files**
- 3. Enter the file name and "Save configuration":

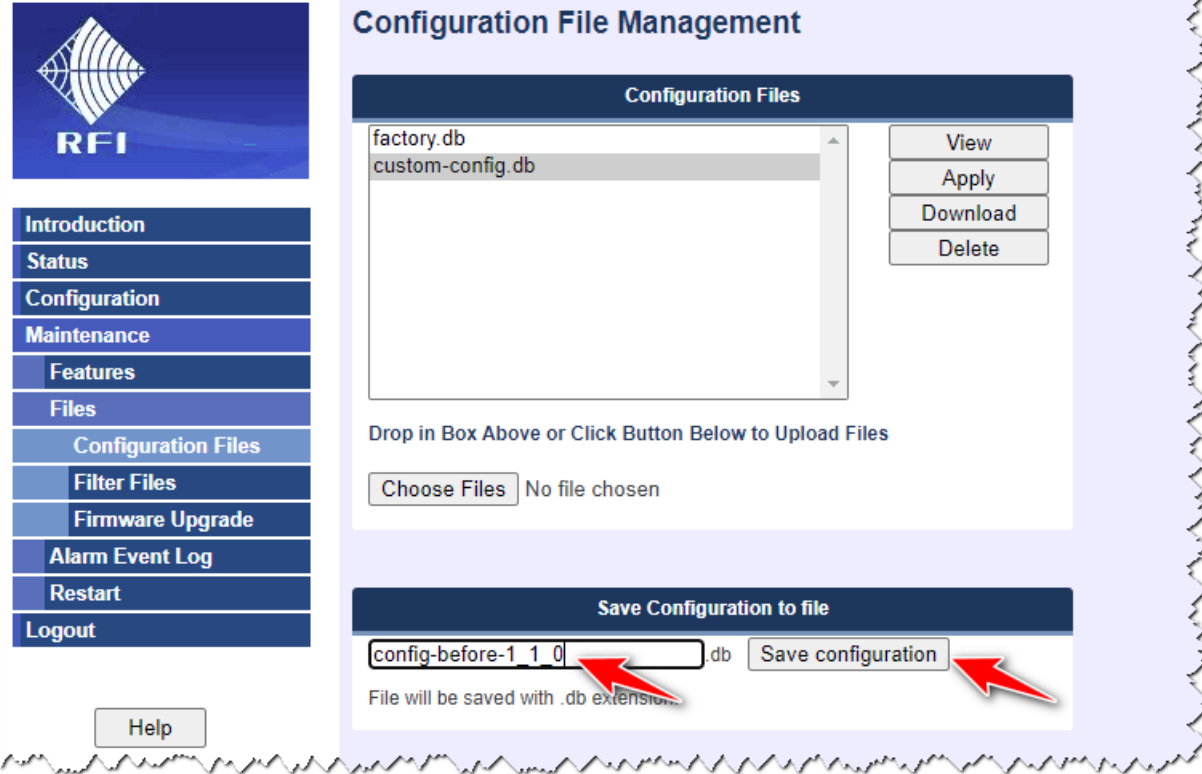

## Asia Pacific | EMEA | Americas

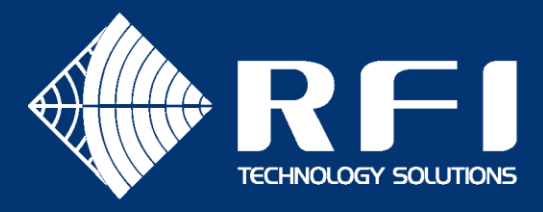

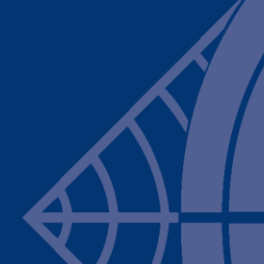

4. New configuration file should appear in the list of configuration files:

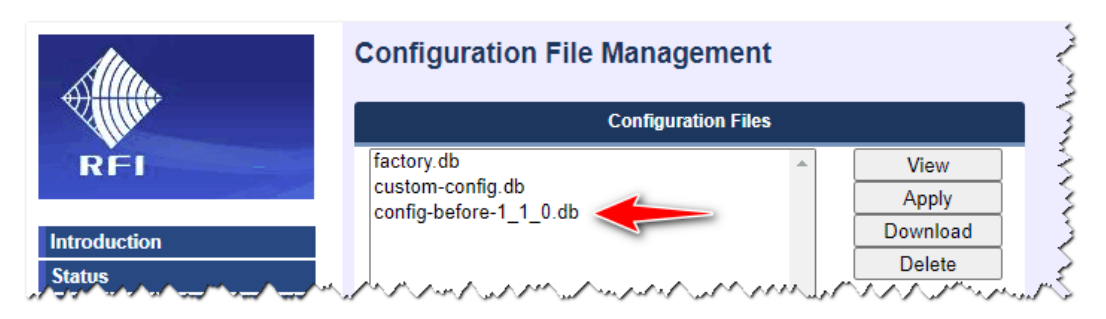

5. To backup a configuration file to your PC, select the required configuration file from the file list and click the "Download" button:

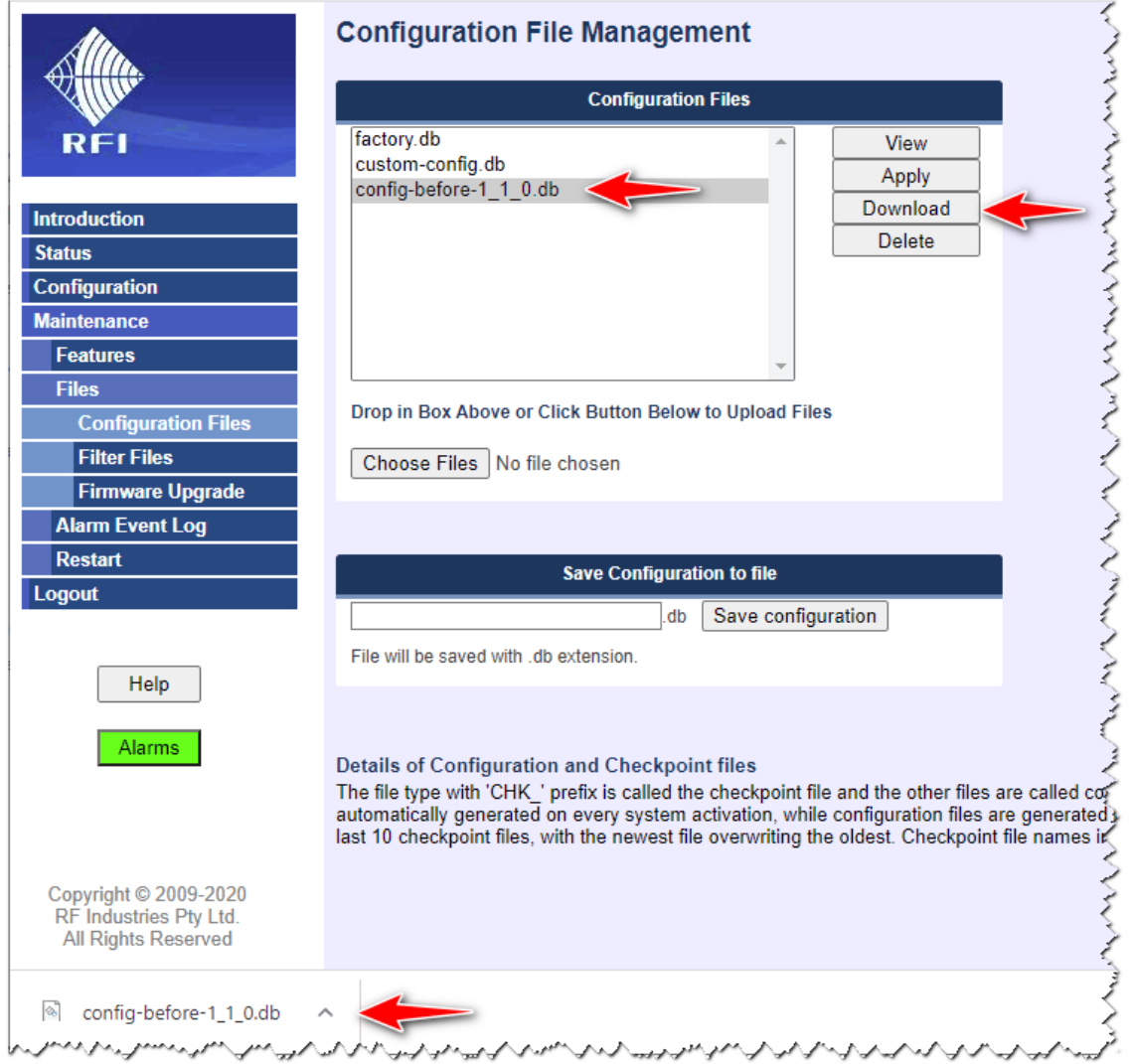

**6.** Repeat steps 5 above for any other existing internal configuration files that you wish to preserve.

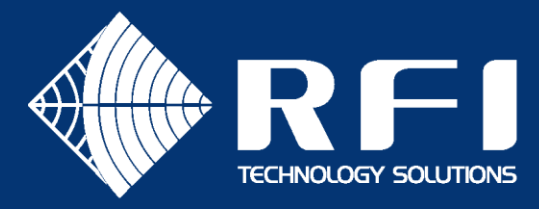

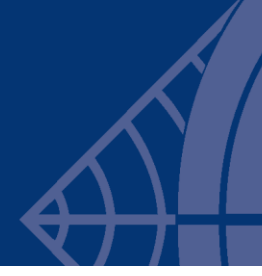

#### **Firmware Version Check Procedure**

- 1. Login into EDGE as Admin.
- 2. Navigate to Status -> **Version Register**
- 3. Overall EDGE package version, as well as the SCM and DRFM version will be listed as per example below (i.e. **EDGE v1.0.1**, SCM v1.1.1, DRFM A & B v4.6.3):

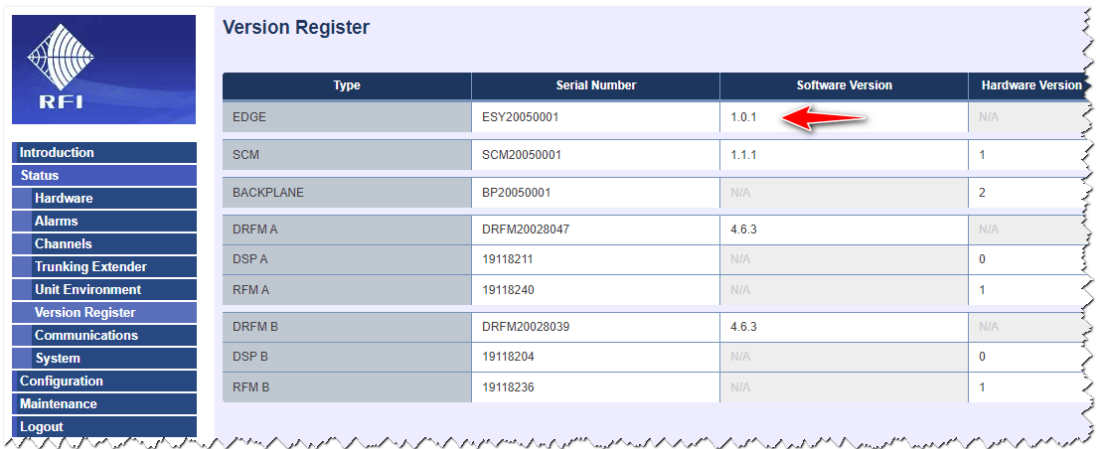

#### **New Firmware Upload Procedure**

- 1. Login into EDGE as Admin.
- 2. Navigate to Maintenance -> Files -> **Firmware Upgrade**
	- 3. Select the EDGE upgrade file to upload:

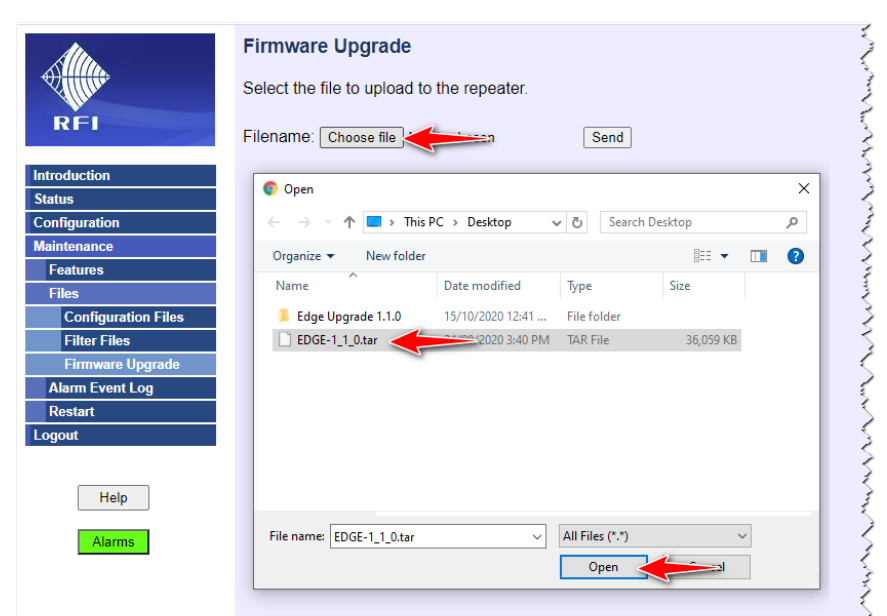

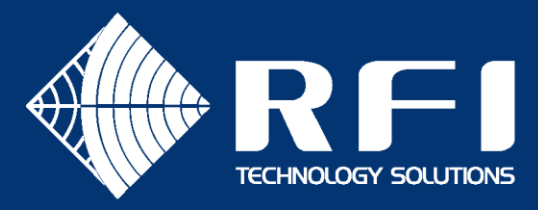

4. Click on "Send" to start the upgrade process:

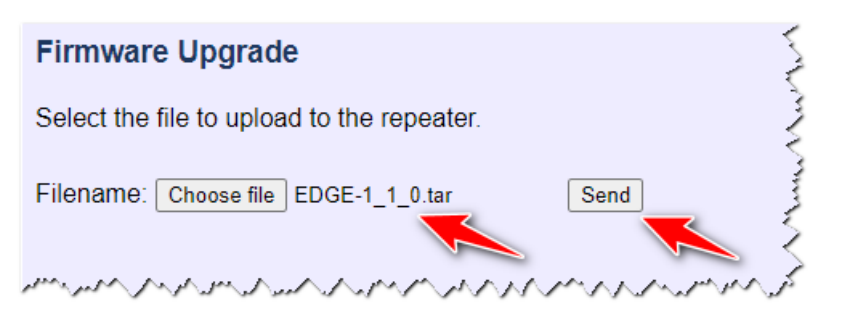

5. After pressing "Send" **do not navigate away from the Firmware Upgrade page until the upgrade is successfully completed and the EDGE unit restarted**.

The upgrade process will take about nine minutes:

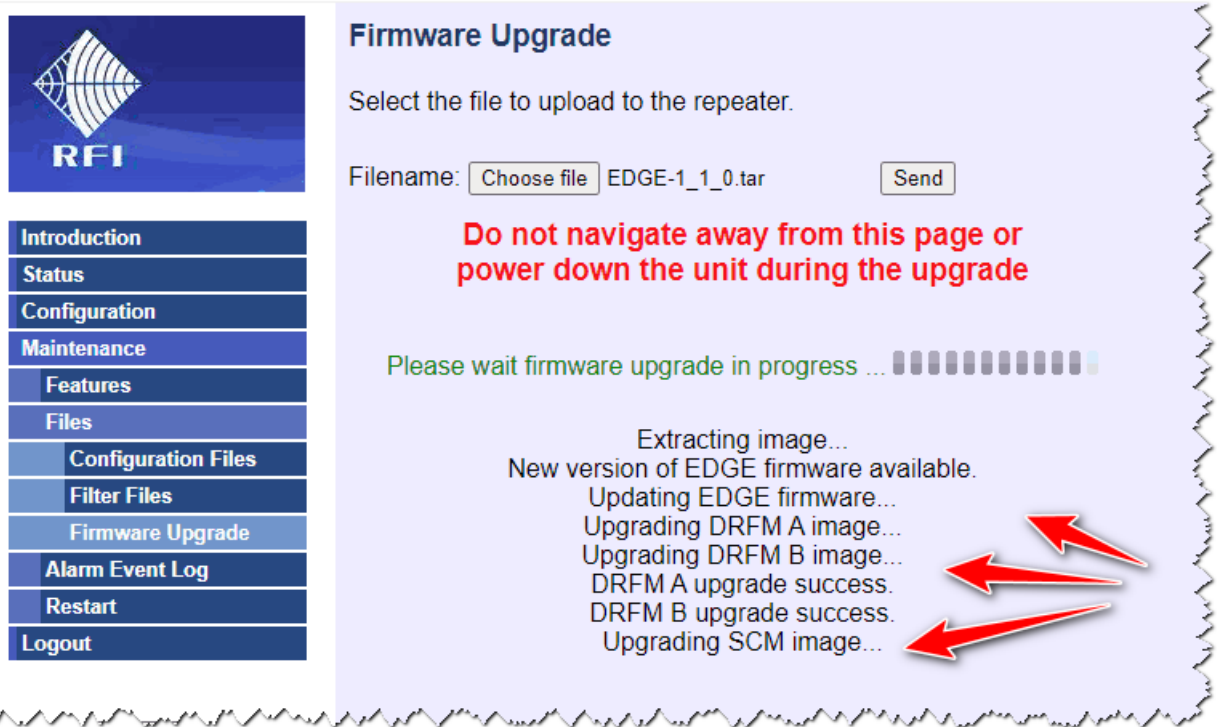

6. Upon successful completion of the upgrade you will see the following screen while the EDGE unit is rebooting.

**Allow one minute for the reboot to complete**:

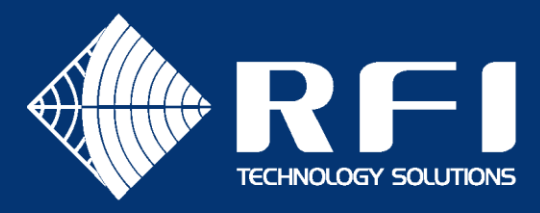

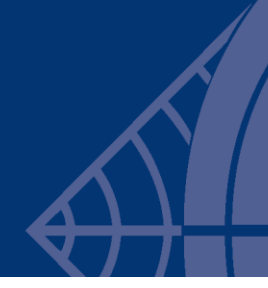

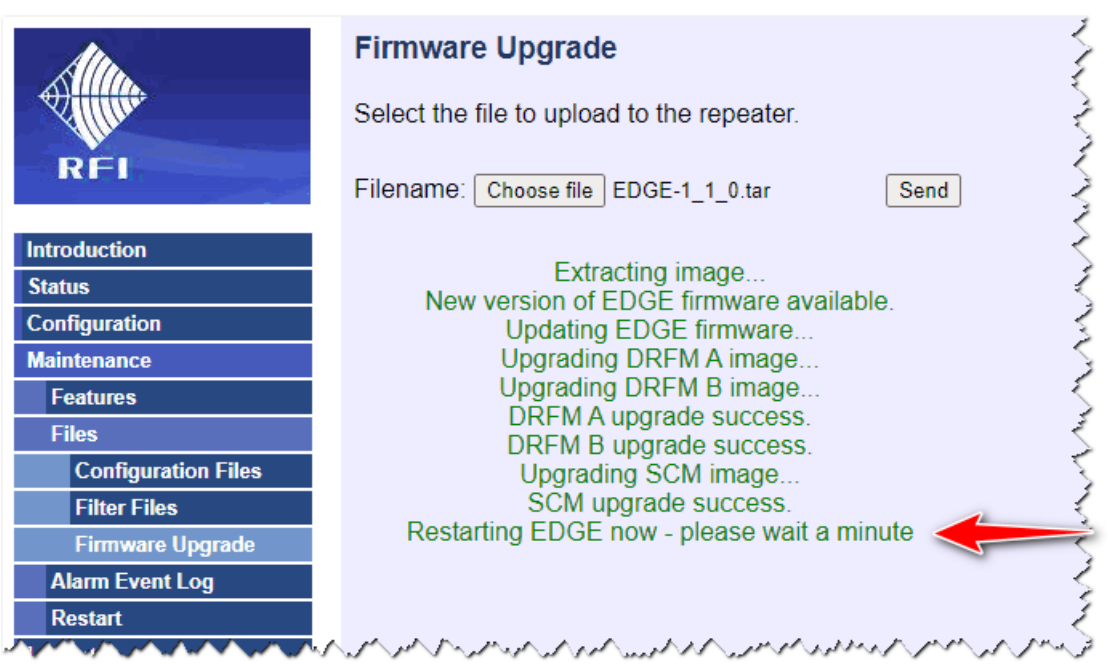

7. To verify the new version numbers, please follow the "Firmware Version Check Procedure" described above.

EDGE package version should have changed to v1.1.0. SCM version should now indicate v1.1.2 and the versions of DRFM A & B should be v4.6.3:

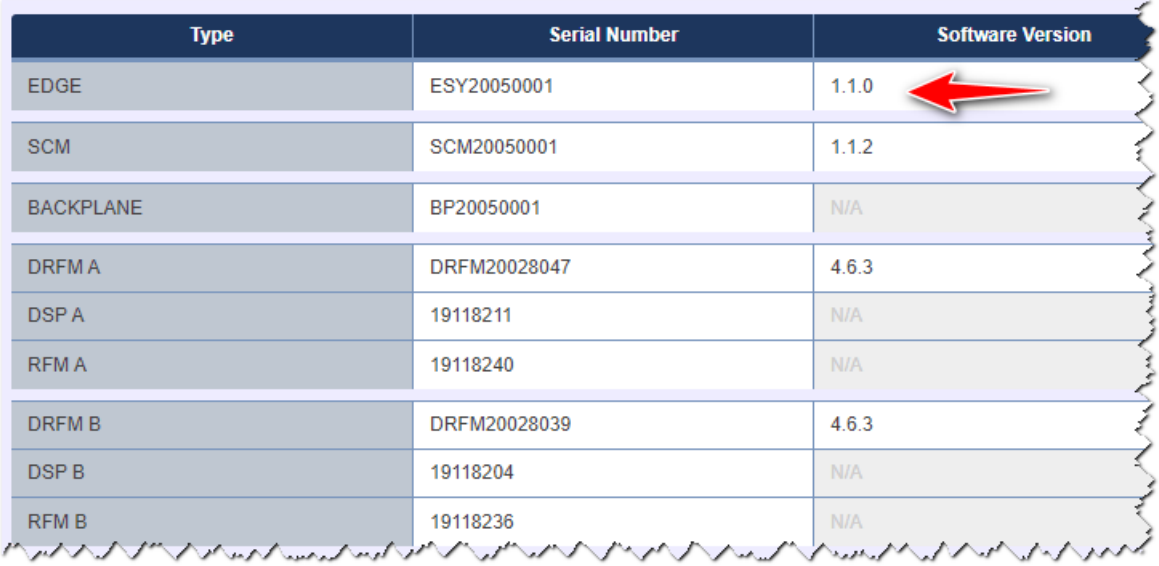

- END -